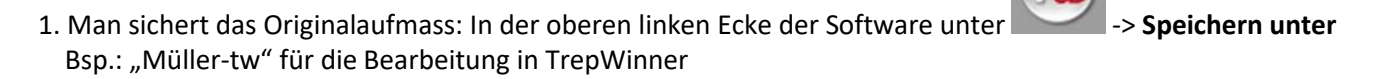

#### 2. **Wichtig!**

Bei der Bearbeitung von Aufmassen sollte die Funktion **2D-Fang** ständig aktiv sein (unten rechts in Taskleiste). Der 2D-Fang bewirkt, dass man in einem aktiven Ebenenordner nach Elementen, die in einem 3D-Ordner sichtbar zugeschaltet sind, zeichnen kann.

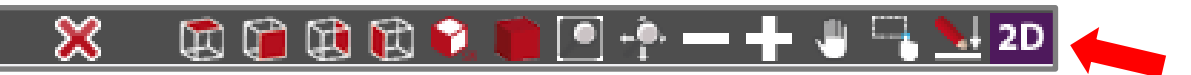

3. **Ordner Umgebung / Unterordner Wandseite** aktiv -> horizontale Ebene vom Ordner Deckenöffnung übernehmen **Wichtig!** Funktion **Ebene von vorhandener übernehmen** verwenden

Die Funktion finden Sie mit Rechtsklick auf Ordner **Wandseite** im Menü **Ebene**.

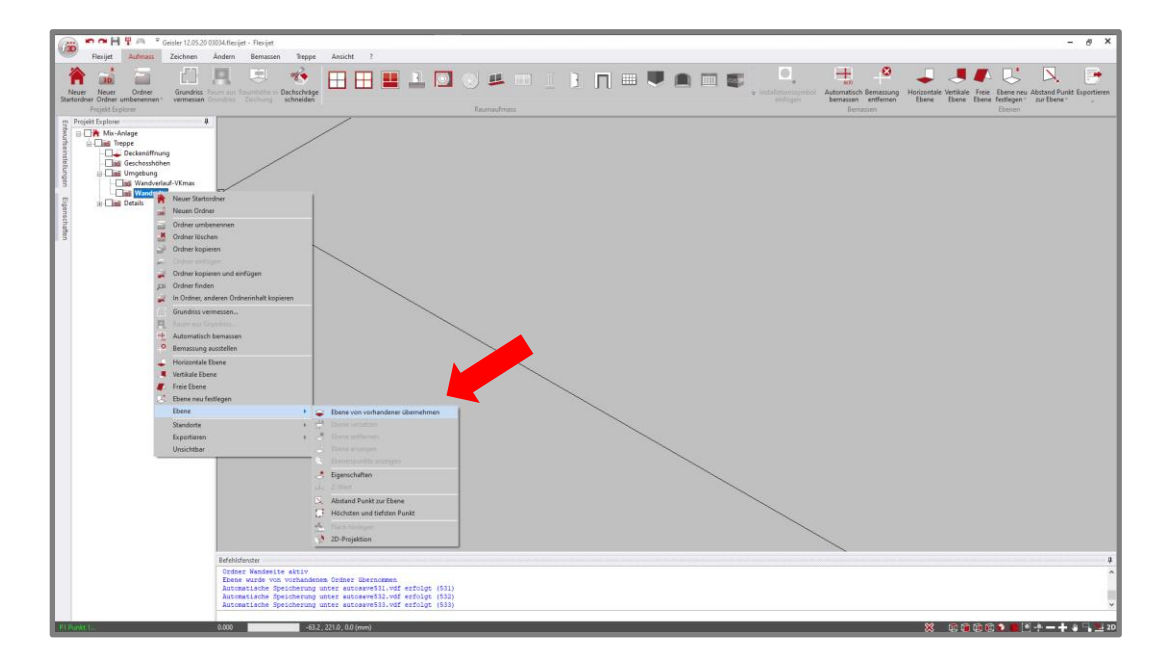

Anschließend den Ordner **Deckenöffnung** anklicken (siehe Anweisungen im Befehlsfenster). Das 3D-Symbol vor dem Ordner **Wandseite** ändert sich in das Symbol für die horizontale Ebene.

Die Funktion **Ebene von vorhandener übernehmen** finden Sie auch im Reiter **Aufmaß** unter **Ebene neu festlegen**

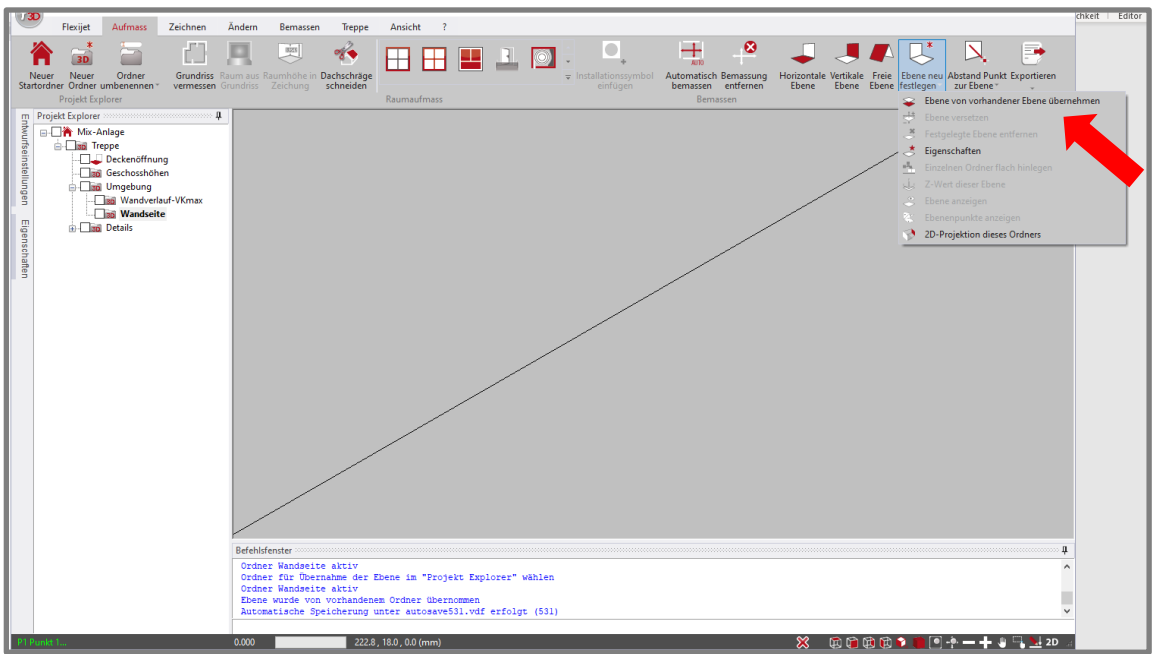

4. Ordner **Wandseite** weiter aktiv und den Ordner **Wandverlauf-VKmax** mit Haken dazuschalten.

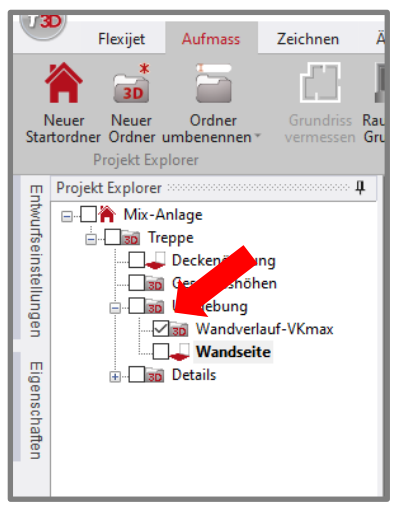

 Gehen Sie in den Reiter **Zeichnen** und wählen Sie die Funktion **Einzellinie**. Zeichnen Sie die Linien der Wandseiten nach den sichtbaren Linien oder **Polylinien des gemessenen Wandverlaufes. Pro Wand nur eine Einzellinie!**<br> **Rauf Bei der Funktion Einzellinie**, haben Sie anschließend die Möglichkeit die Eck Bei der Funktion **Einzellinie**, haben Sie anschließend die Möglichkeit die Ecken automatisch zu schließen. Entsprechend Anweisung im Befehlsfenster können Sie die Taste **F5** verwenden oder die Funktion **Endpunkte verbinden (offener Zug)** im Reiter **Funktion**.

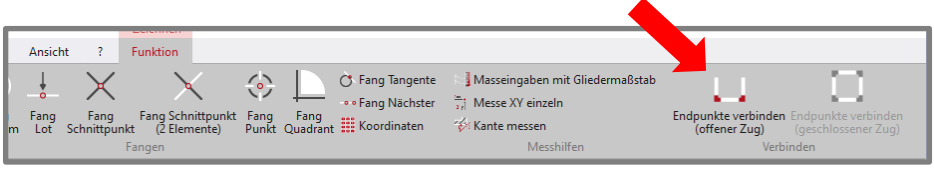

Dabei ist zu beachten, dass Sie die Einzellinien in Reihe gezeichnet haben.

Können Sie das automatische Schließen der Ecken nicht verwenden, nutzen Sie die Funktion **Ecken schließen** im Reiter **Ändern**.

5. Ordner **Deckenöffnung** aktiv und prüfen Sie, ob alle Ecken der Deckenöffnung geschlossen sind. Das können Sie mit der Funktion **Offene Enden anzeigen** unter Reiter **Ansicht** sicher durchführen.

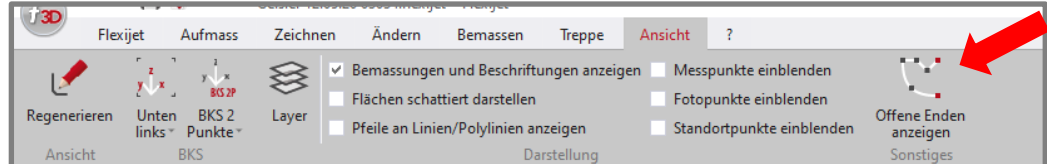

Sind Ecken noch offen, werden diese mit gelben Punkten markiert.

Mit der Funktion **Endpunkte verbinden** unter Reiter **Ändern** die Ecken, durch Anklicken der jeweiligen Einzellinien, schließen.

#### 6. **Wichtig!**

**Der Linienzug im Ordner Wandseite muß genau auf der Ecke der Deckenöffnung, wandseitig, beginnen oder enden!**

Um diese wichtige Regel zu beachten und herzustellen, gehen Sie wie folgt vor:

Ordner **Deckenöffnung** aktiv und Ordner **Wandseite** mit Haken dazuschalten.

Bitte kontrollieren Sie, wo die Einzellinie der letzten Wandseite zur Deckenöffnung liegt.

Liegt die Wandseite nur gering außerhalb, dann ist das auf unterschiedliche Positionen der Messungen zurückzuführen.

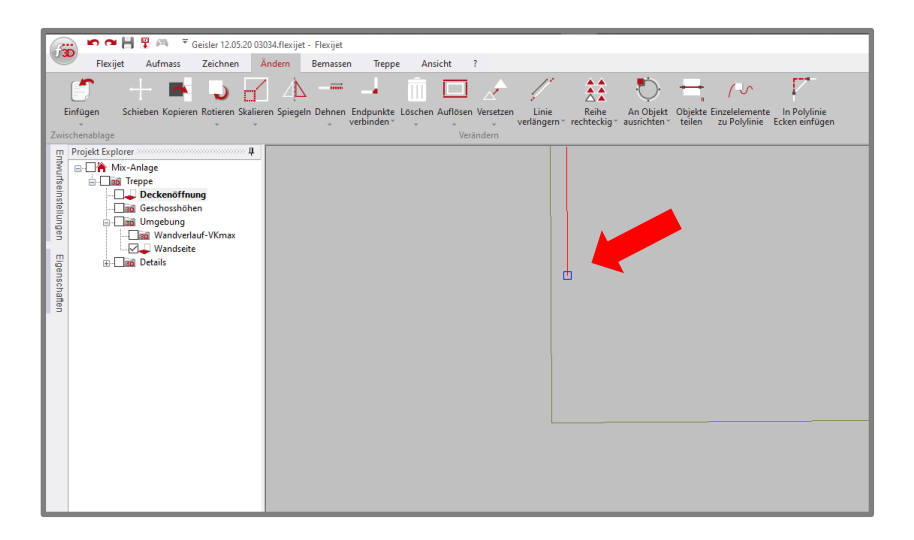

Gehen Sie in den Reiter **Ändern** und wählen Sie die Funktion **Endpunkte verbinden** und verbinden Sie die Einzellinie der Wandseite mit der Einzellinie am Austritt der Deckenöffnung.

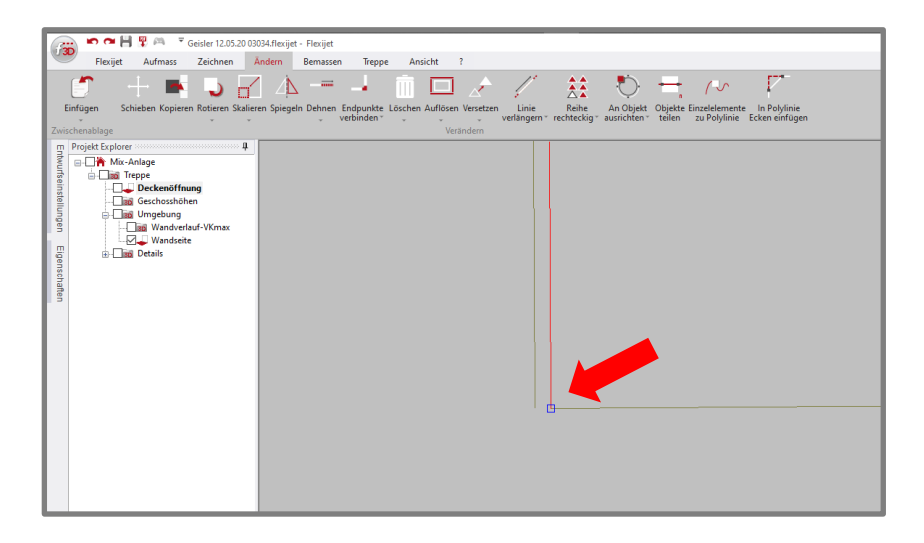

#### Im dargestellten Beispiel beträgt der Abstand 0,3mm!

Sie können die freistehende Linie der Deckenöffnung auf die Ecke der Deckenöffnung und Wandseite schieben. Dazu klicken Sie das blaue Griffkästchen mit der Maus an und nun können Sie es mit der Maus soweit ziehen, bis der gelbe Fangpunkt für den Endpunkt erscheint und setzten es mit der Maus ab.

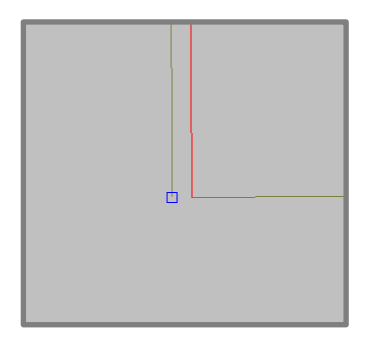

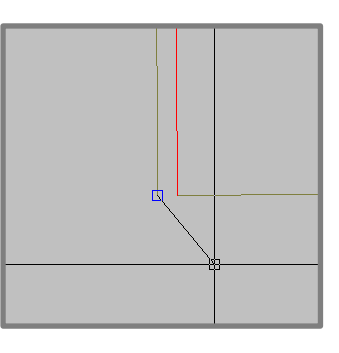

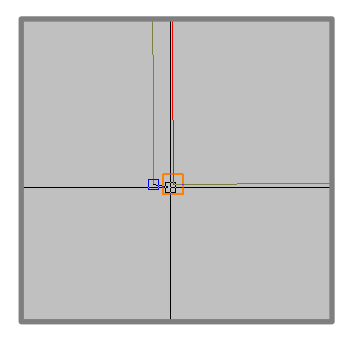

7. Ordner **Wandseite** aktiv und unter Reiter **Treppe** die Funktion **Stufenverlauf außen festlegen** auswählen. Ein Element des Linienzuges anklicken. Die Einzellinien werden zu einer Polylinie verbunden und als Stufenverlauf außen definiert. Zur Kontrolle wird die Farbe der Polylinie auf Blau geändert.

8. Ordner **Deckenöffnung** aktiv und unter Reiter **Treppe** die Funktion **Deckenloch wählen** auswählen. Ein Element der Deckenöffnung anklicken. Die Einzellinien werden zu einer Polylinie verbunden und als Deckenöffnung definiert. Zur Kontrolle wird die Farbe der Polylinie auf Braun geändert.

Unter Reiter **Treppe** die Funktion **Austritt wählen** auswählen.

Wenn man diese Funktion startet ist automatisch eine Linie mit stärkerer Stiftbreite aktiv und man kann die Austrittslinie von außen nach innen auf den Austritt der Deckenöffnung zeichnen. **Wichtig !** Die Austrittslinie **muß exakt** auf der Deckenöffnung liegen und **muß** am Austritt-wandseitig beginnen.

Die Länge dieser Linie spielt keine Rolle. Das heißt, die Linie kann über die volle Öffnungsbreite oder zBsp. nur bis zum nächsten Fangpunkt (Mitte der Deckenöffnungslinie) gezeichnet werden.

9. Bitte wechseln Sie in den **Etagenordner** (Bsp. EG-OG) und wählen unter Reiter **Treppe** die Funktion **Berechnung starten**.

Ein zusätzlicher Ordner **3D-Treppe** wird erstellt.

Unter diesem Ordner werden Ordner für Stufen, Setzstufen, Hinterkanten, 2D-Treppe, Stufenverlauf außen und Deckenloch erstellt.

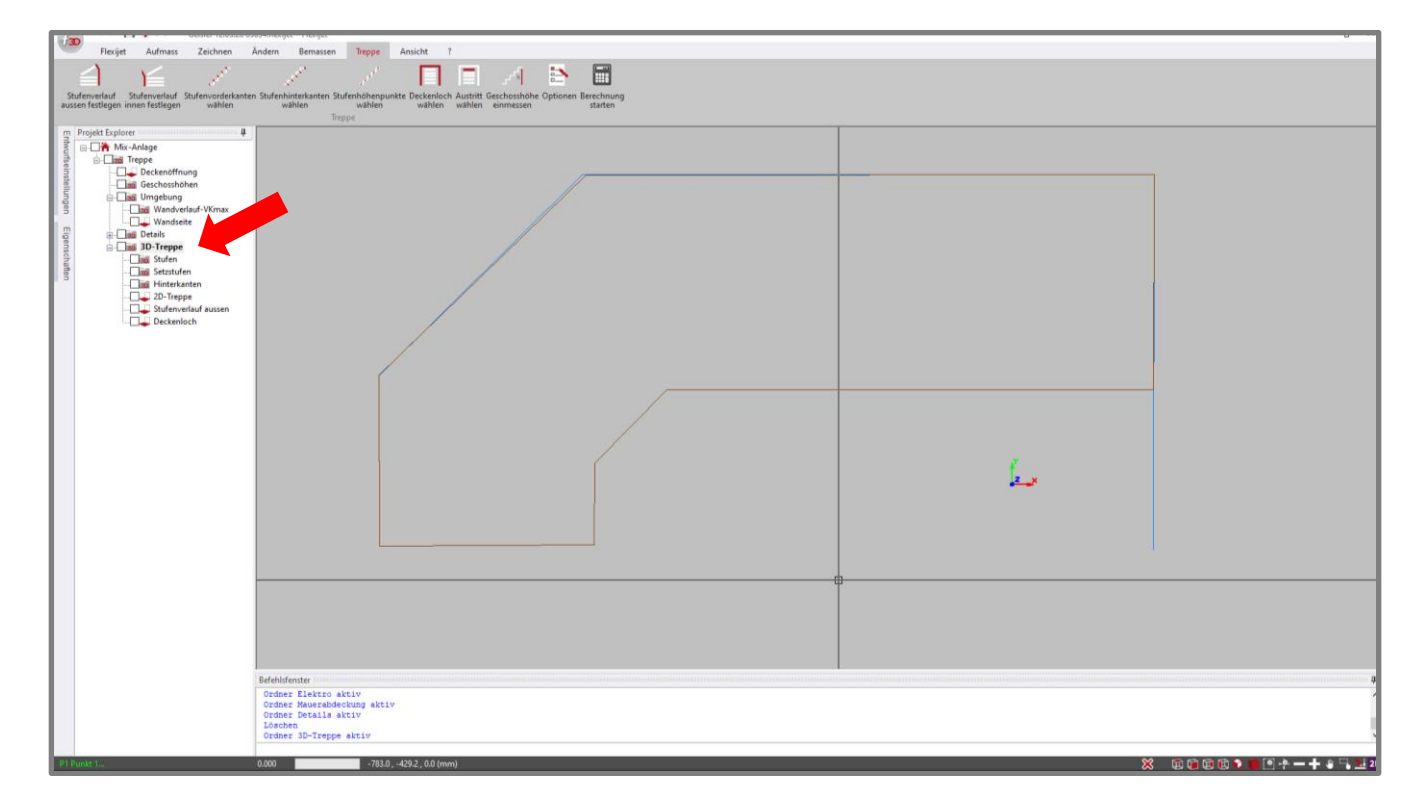

In Ihrem Aufmaß wird auf Höhe der "0,0,0-Koordinate" oder "Koordinatenursprung", die Deckenöffnung sowie der Wandverlauf neu dargestellt.

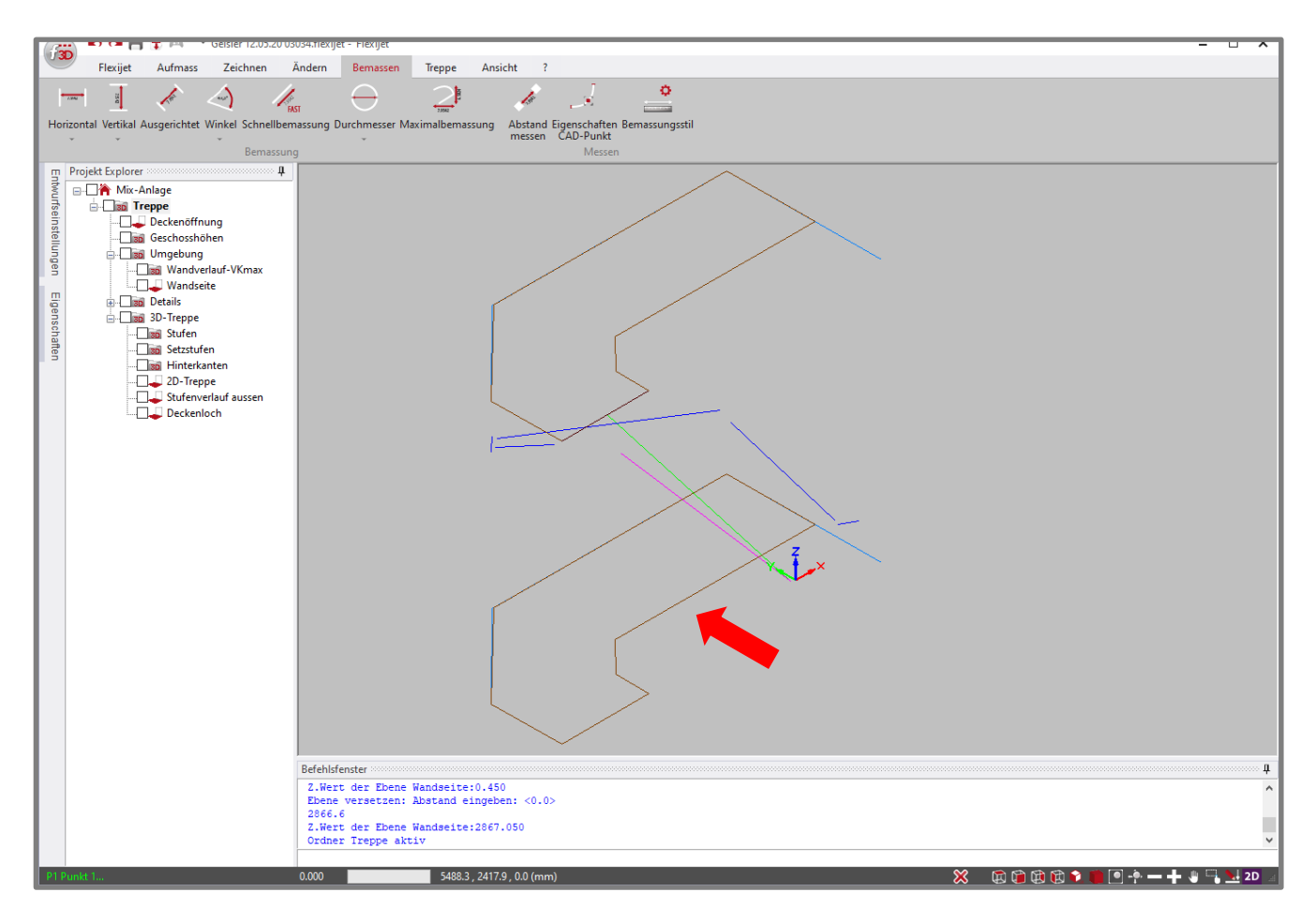

**Hinweis !** Vor dem Export prüfen Sie, ob alles vorhanden ist was ich als Hilfslinien übergeben möchte.

#### 10. **Export**

In der oberen linken Ecke der Software unter -> **Exportieren** 

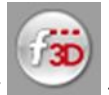

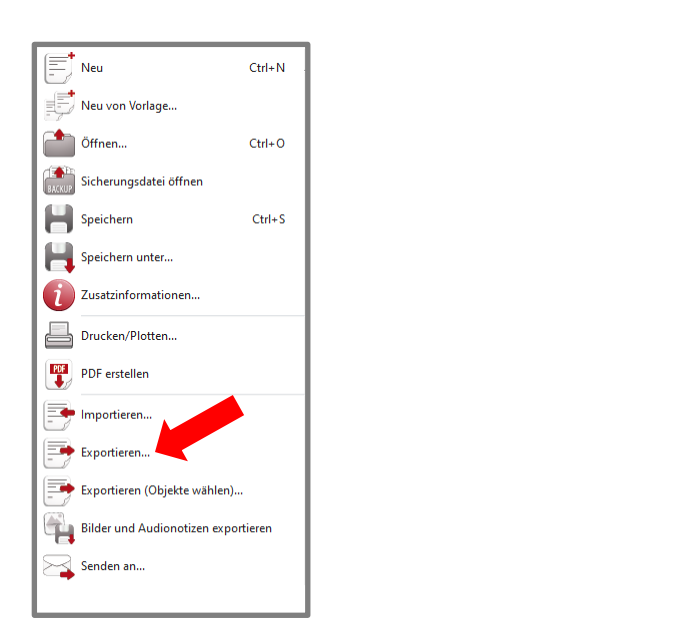

Das Fenster Ihres Explorers in Windows öffnet sich und Sie können nach Speicherort, Dateinamen und Dateityp auswählen.

Wählen Sie bitte als Dateityp **Treppenmeister (\*.trw)** aus. Anschließend öffnet sich das Fenster **Ausgabe Treppenmeister**, indem die gemessenen Höhen angezeigt und die Beläge, bei Bedarf, eingetragen werden können.

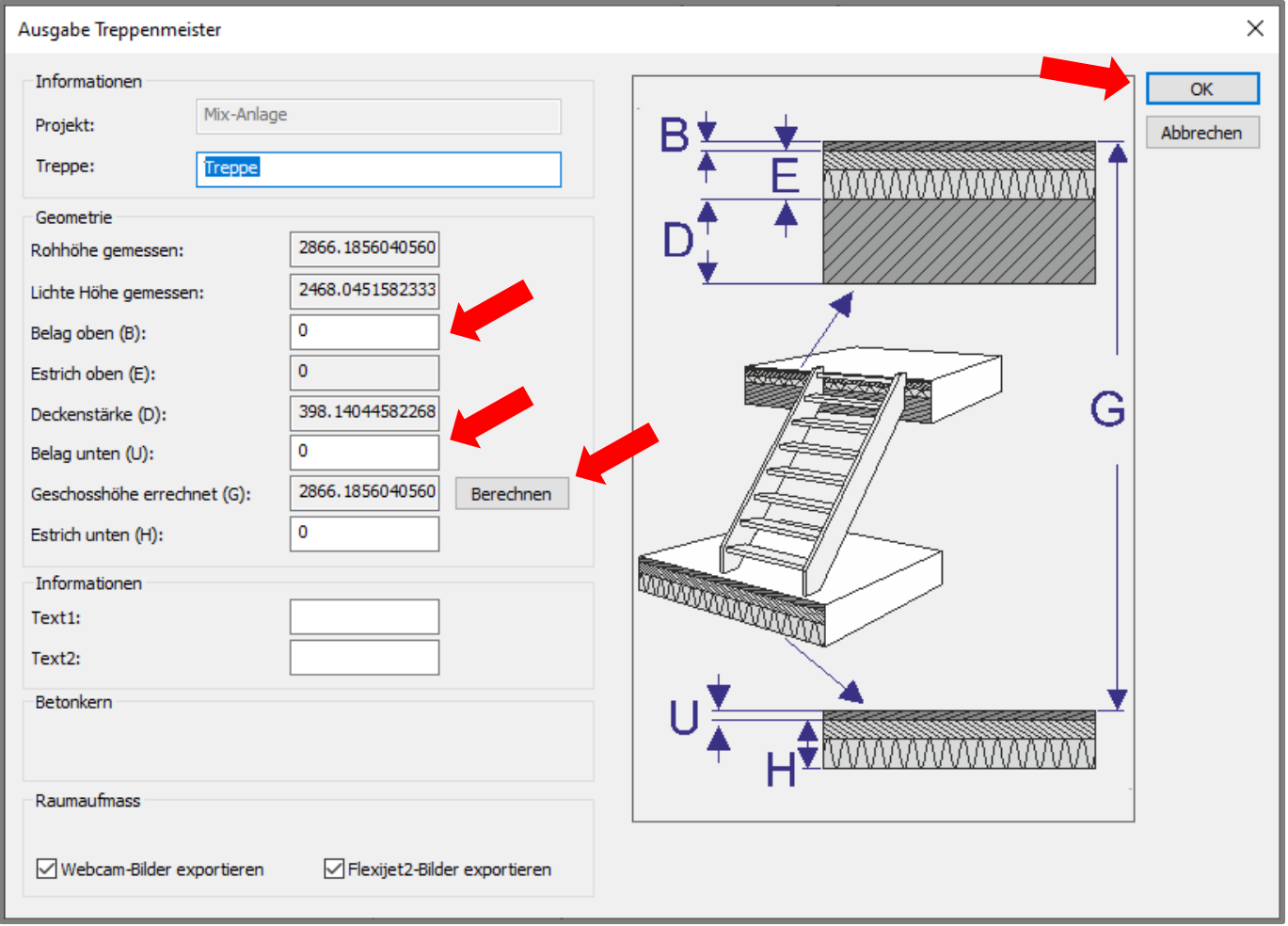

Nach Eingabe der Belagstärken bitte auf **Berechnen** klicken und abschließend auf **OK**.